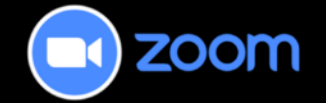

# Inviting Guests to a Zoom Meeting in D2L

This tutorial describes how to invite an outside/external guest (not a Camosun employee) to attend your Zoom meeting.

For further information or assistance, please visit our [Team Dynamix Support portal](https://camosun.teamdynamix.com/TDClient/67/Portal/Requests/ServiceCatalog?CategoryID=523) and select the appropriate Category to submit a ticket.

## Steps

- 1. Access your course in D2L.
- 2. Navigate to **Zoom**. Confirm the **Home** tab and **Upcoming Meetings** tab are selected.
- 3. Select the meeting title for which you intend to invite the external guest; this will open the meeting information for the selected meeting.

**Note**: Meeting titles are listed in the Topic column.

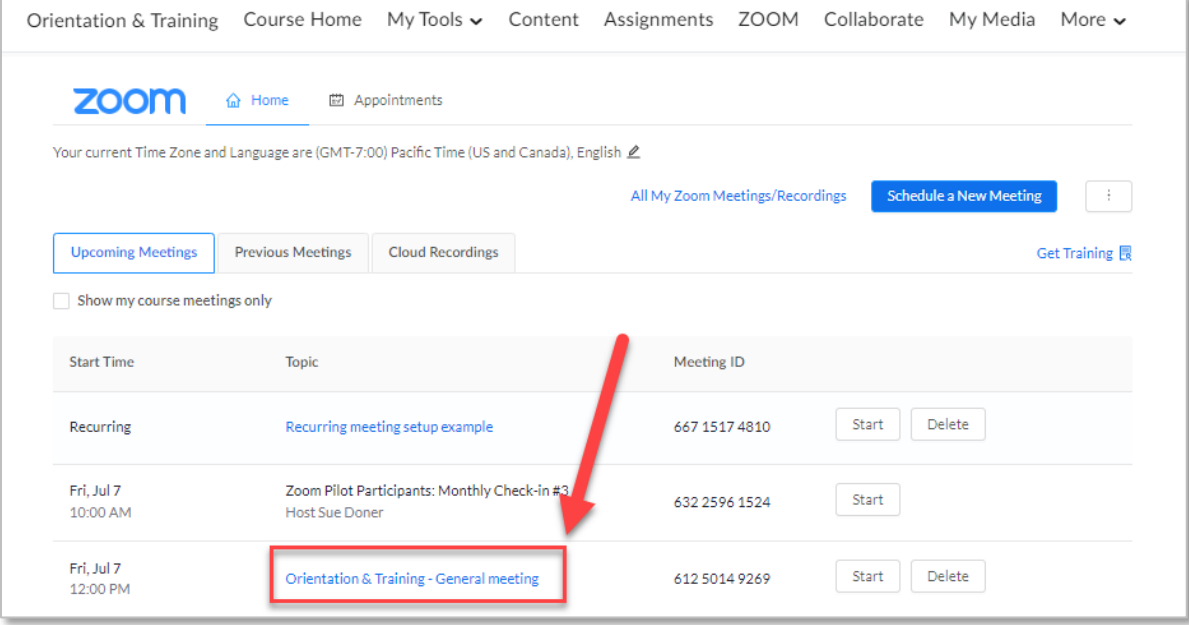

G This content is licensed under a [Creative Commons Attribution 4.0 International Licence.](https://creativecommons.org/licenses/by/4.0/) Icons by the [Noun](https://creativecommons.org/website-icons/) Project. 4. Scroll down to the Security section. Confirm that the option **Only authenticated users can join this meeting** is not selected (indicated by an X). In the example below, this option is not selected, as indicated by the X displayed to the left of this setting**.**

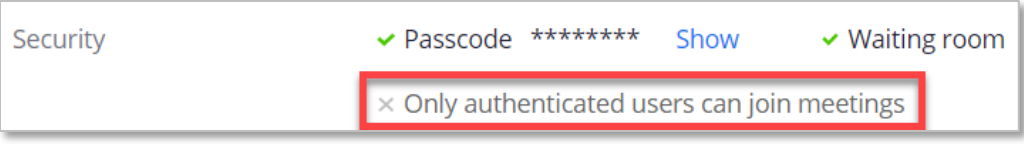

If this option is selected (indicated by a green checkmark), you must edit the meeting and unselect this option before sending the invite. To unselect this option:

- a. Scroll to the bottom of the page and select the **Edit this Meeting** button.
- b. Scroll to the **Security** section and unselect the **Only authenticated users can join meetings** option.
- c. Select the **Save** button at the bottom of the page.
- 5. Use one of the two methods provided below, to copy the Zoom meeting information and share it with the invitee:

### **Method #1 - Guest URL Method**

a. Highlight and then copy the **URL link** displayed in the Invite Attendees section.

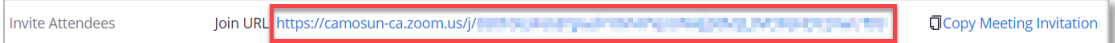

b. Share the copied URL with the invitee (e.g., paste the link into an Outlook email).

#### **Method #2 - Meeting Invitation Method:**

a. Select the **Copy Meeting Invitation** link to open the Copy Meeting Invitation window.

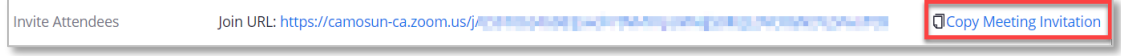

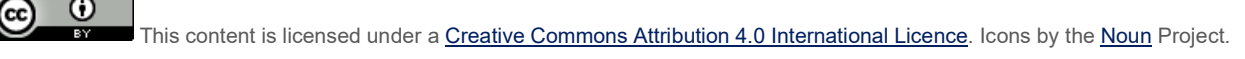

b. Select the **Copy Meeting Invitation** button to copy the default Meeting Invitation text.

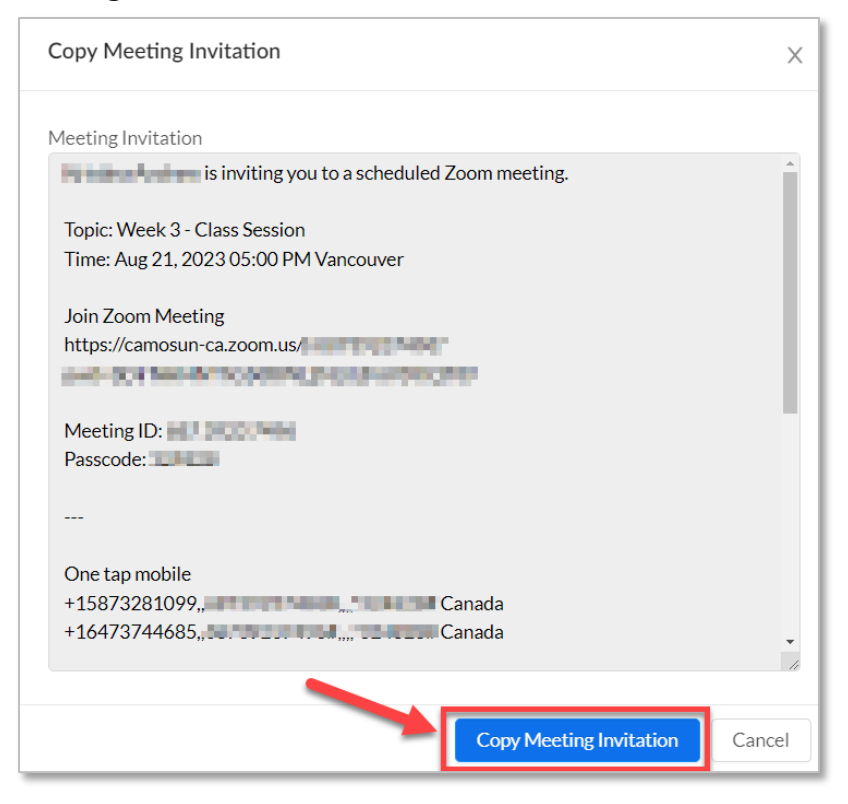

c. Share the copied meeting invitation text with the invitee (e.g., paste the copied text into an Outlook email).

## Things to Remember

- To create Zoom meetings within your D2L course, including an individual meeting or recurring meetings, see the tutorial **Creating Zoom Meetings in D2L**.
- To add links to specific Zoom meetings within the D2L Content tool, see the tutorial **Adding Zoom Meeting Link to Content Tool in D2L**.

G This content is licensed under a [Creative Commons Attribution 4.0 International Licence.](https://creativecommons.org/licenses/by/4.0/) Icons by the [Noun](https://creativecommons.org/website-icons/) Project.